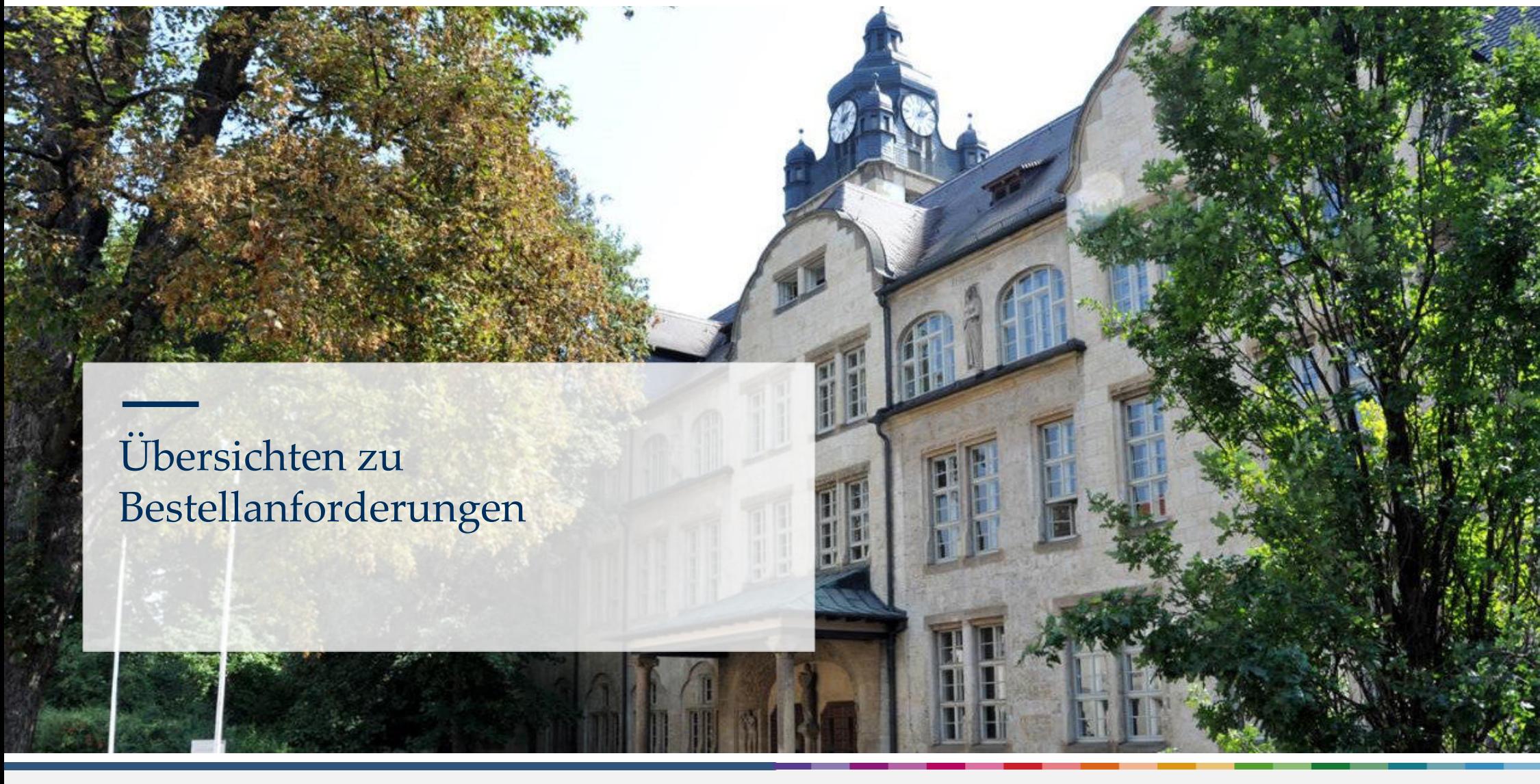

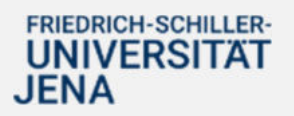

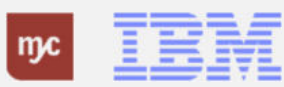

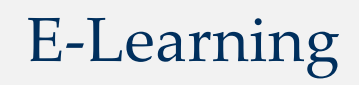

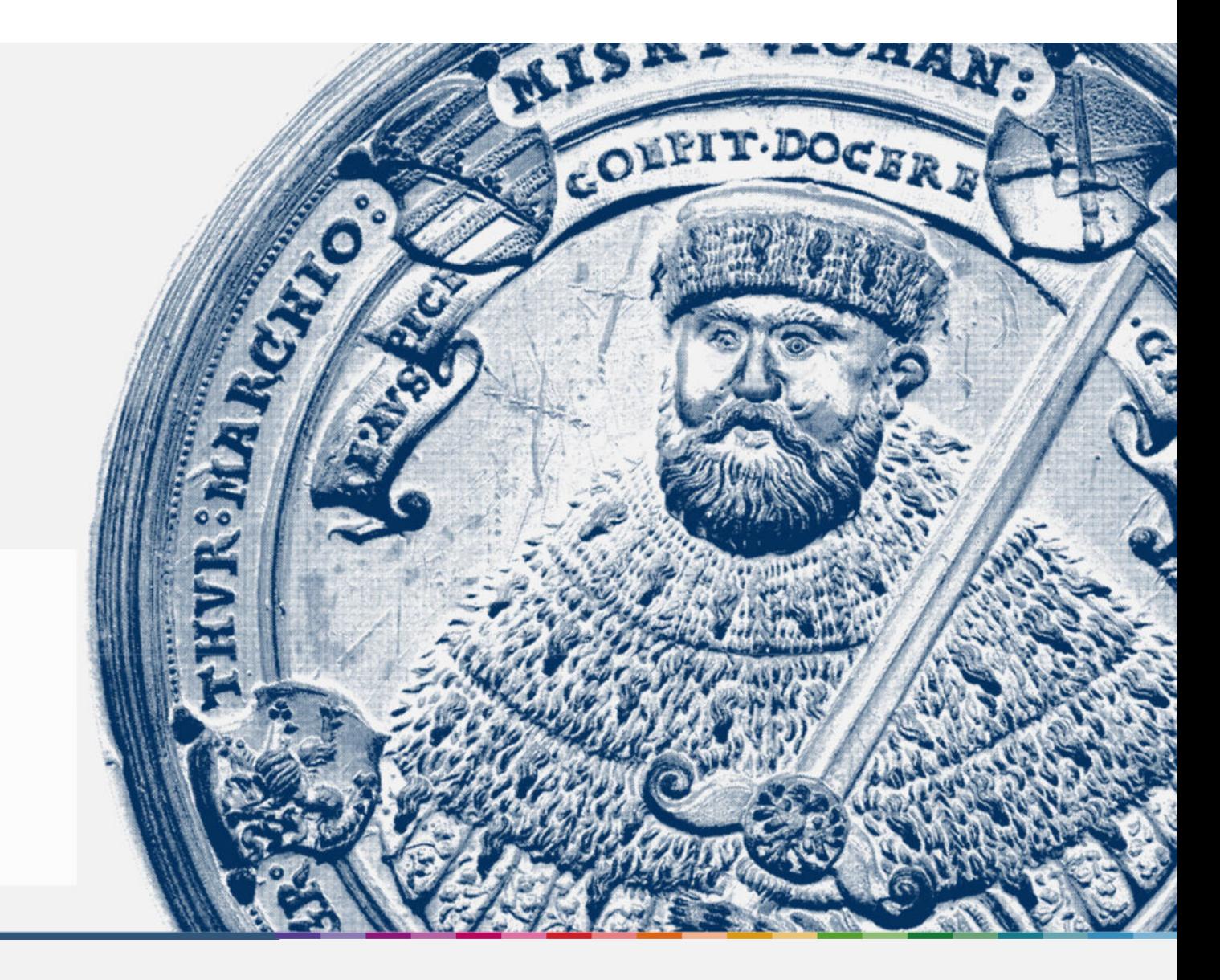

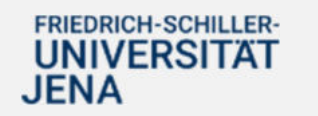

Handout

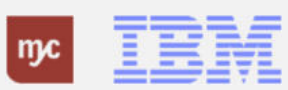

**Übersichten zu Bestellanforderungen**

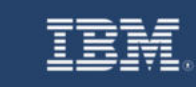

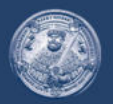

**SAP Endanwender-Schulung** Übersichten zu Bestellanforderungen

Einführung eines ERP-Systems Friedrich-Schiller-Universität Jena

2023 IBM Deutschland GmbH für die Universität Jena

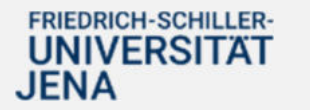

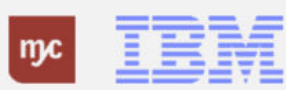

### **Übersichten zu Bestellanforderungen**

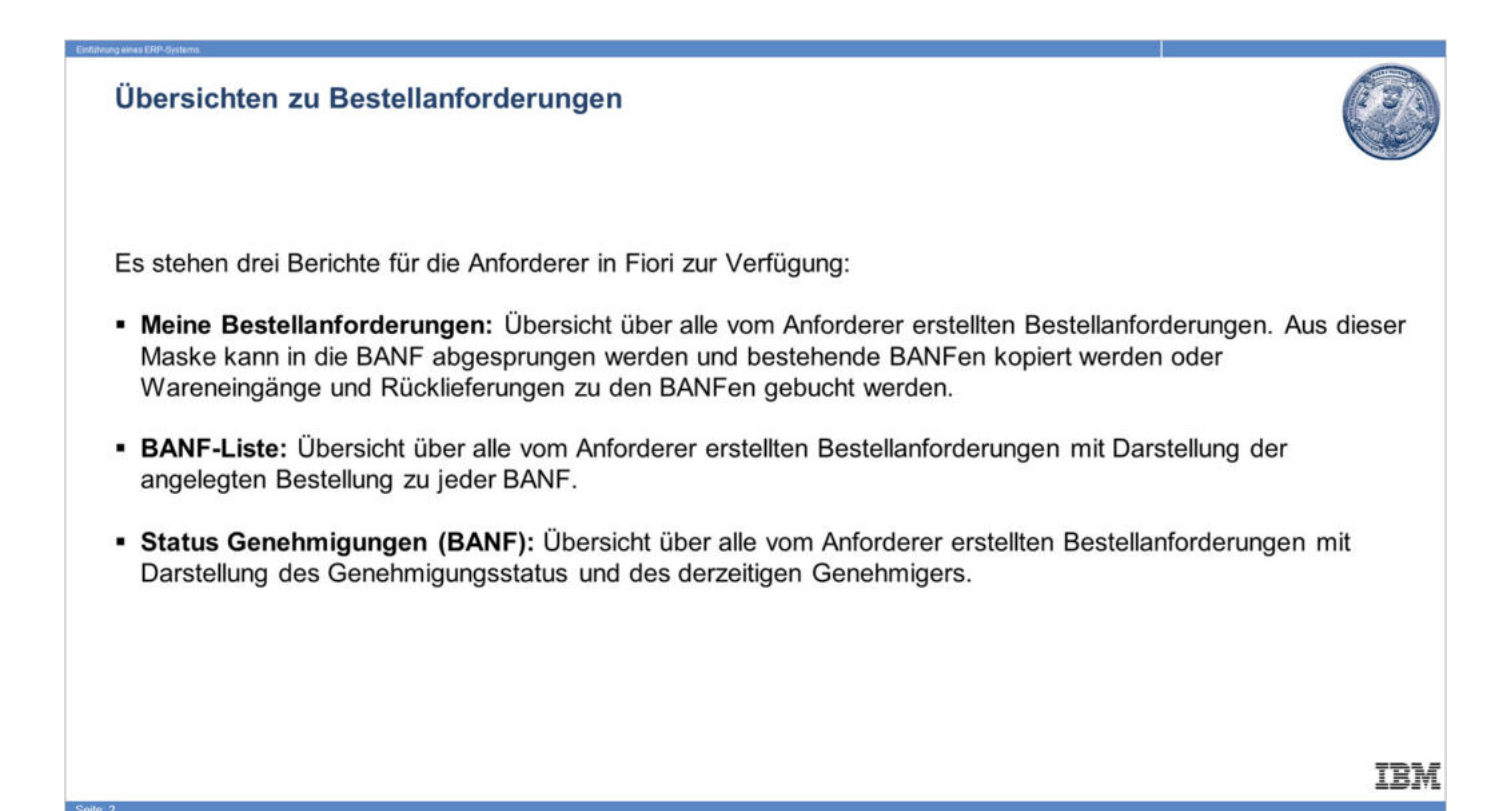

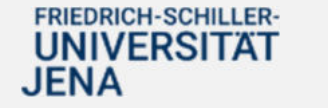

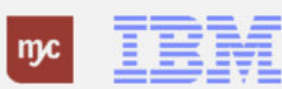

### **BANF-Liste**

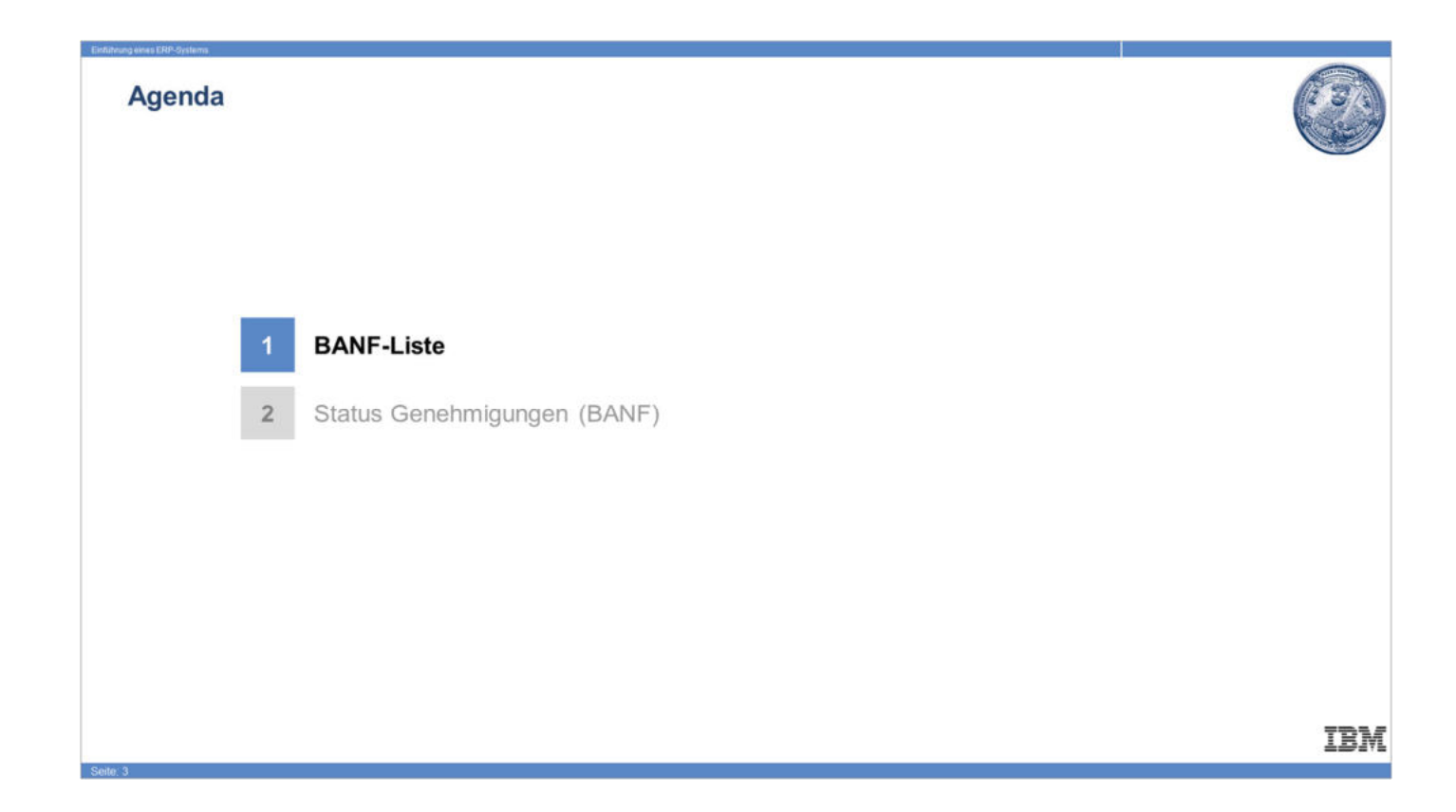

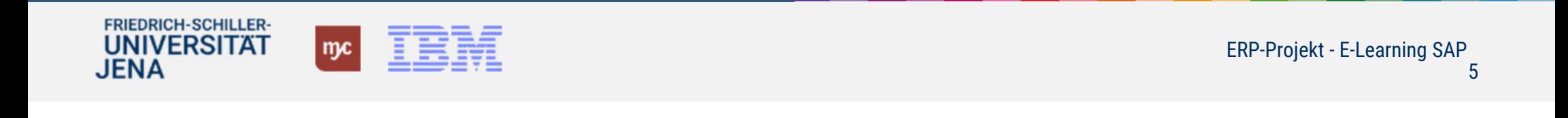

#### **BANF-Liste**

1. Sie klicken auf **BANF-Liste** .

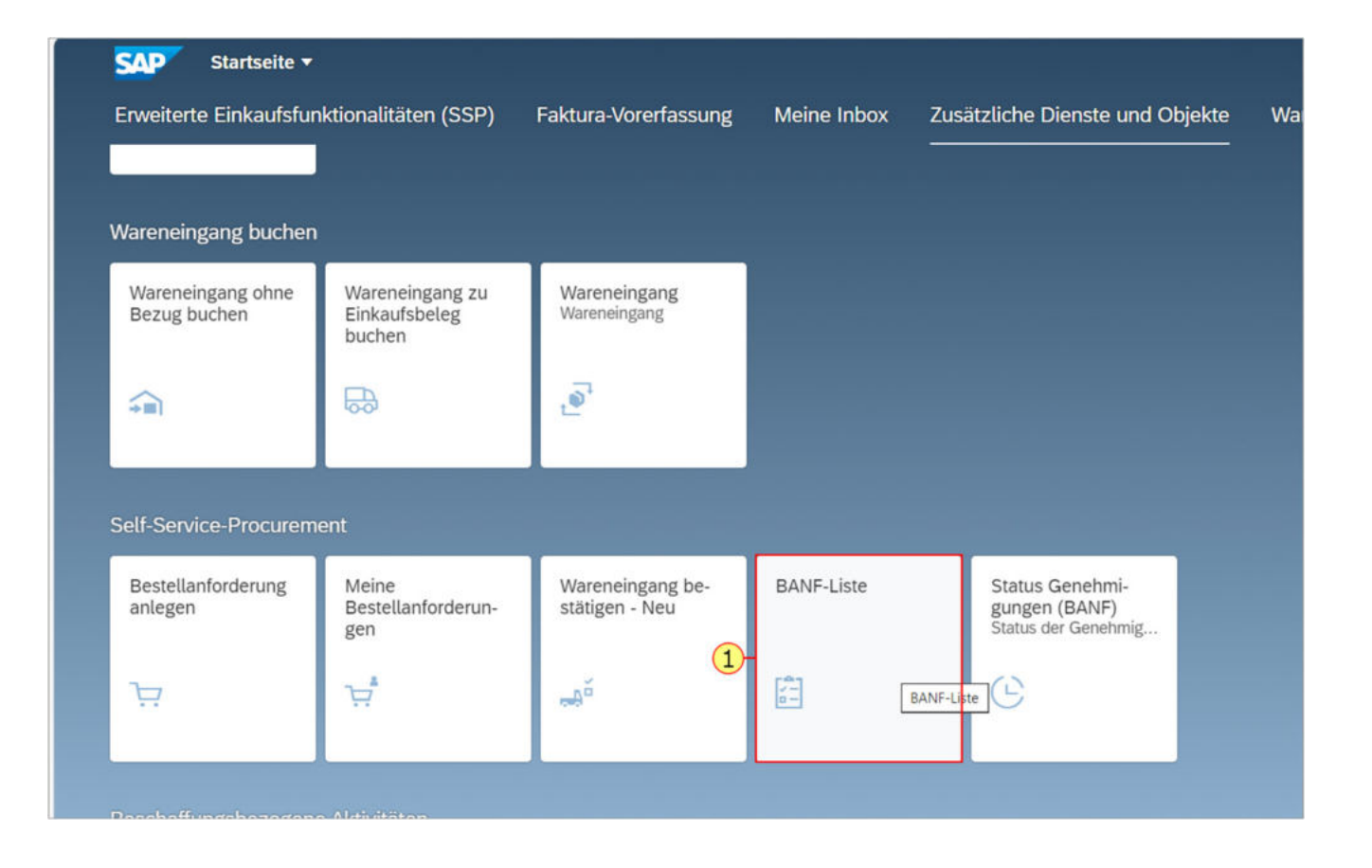

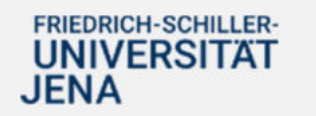

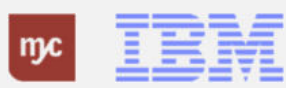

2. Füllen Sie das Feld Anforderungsdatum aus und bestätigen die Eingabe mit der Tab-Taste.

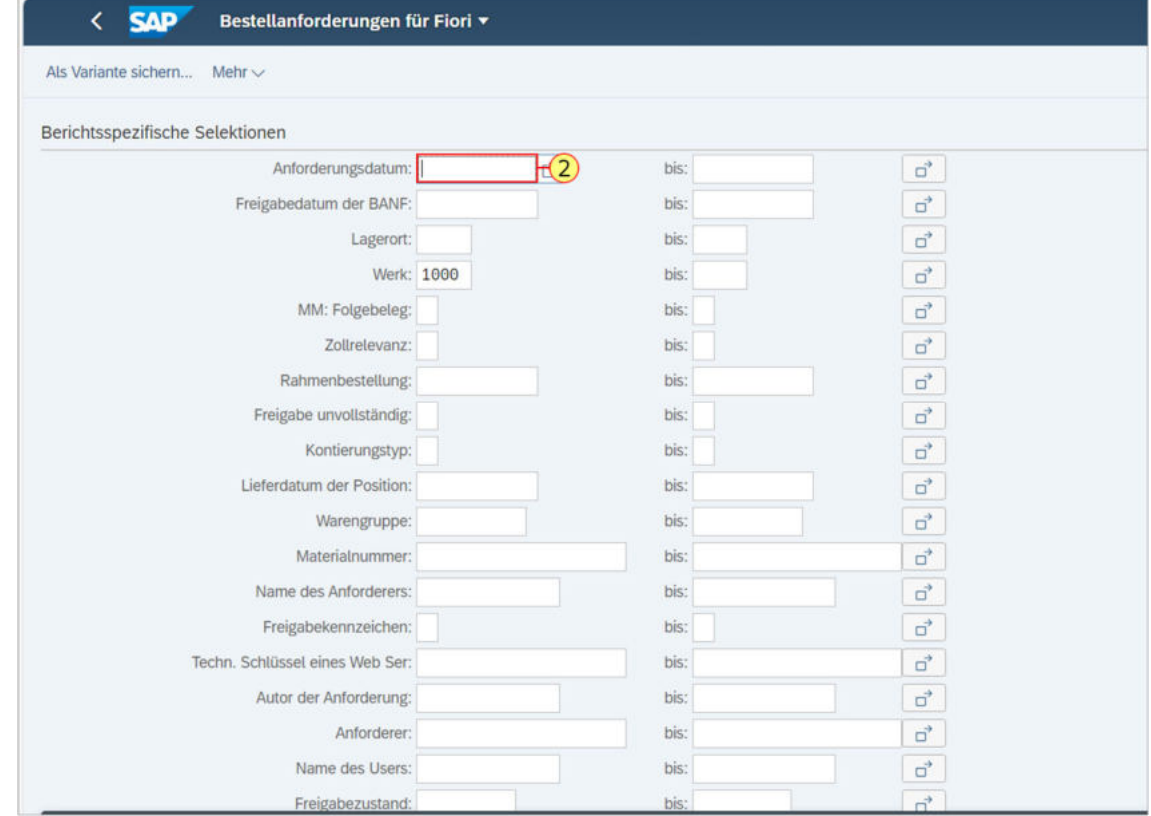

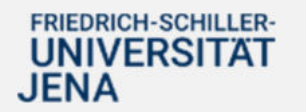

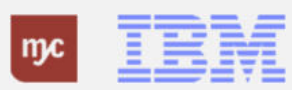

3. Füllen Sie das Feld rechts "bis" aus und bestätigen die Eingabe mit der Tab-Taste.

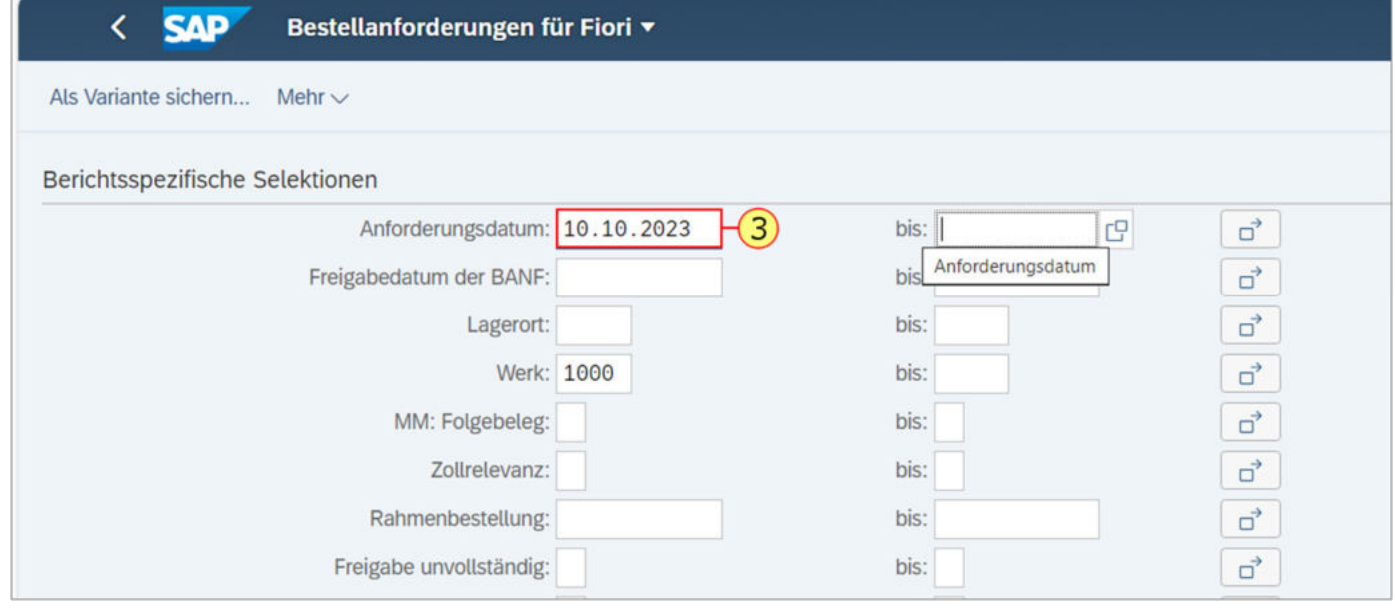

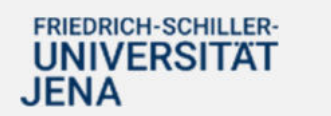

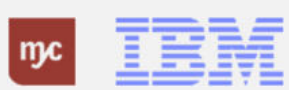

4. Sie klicken auf **Ausführen** .

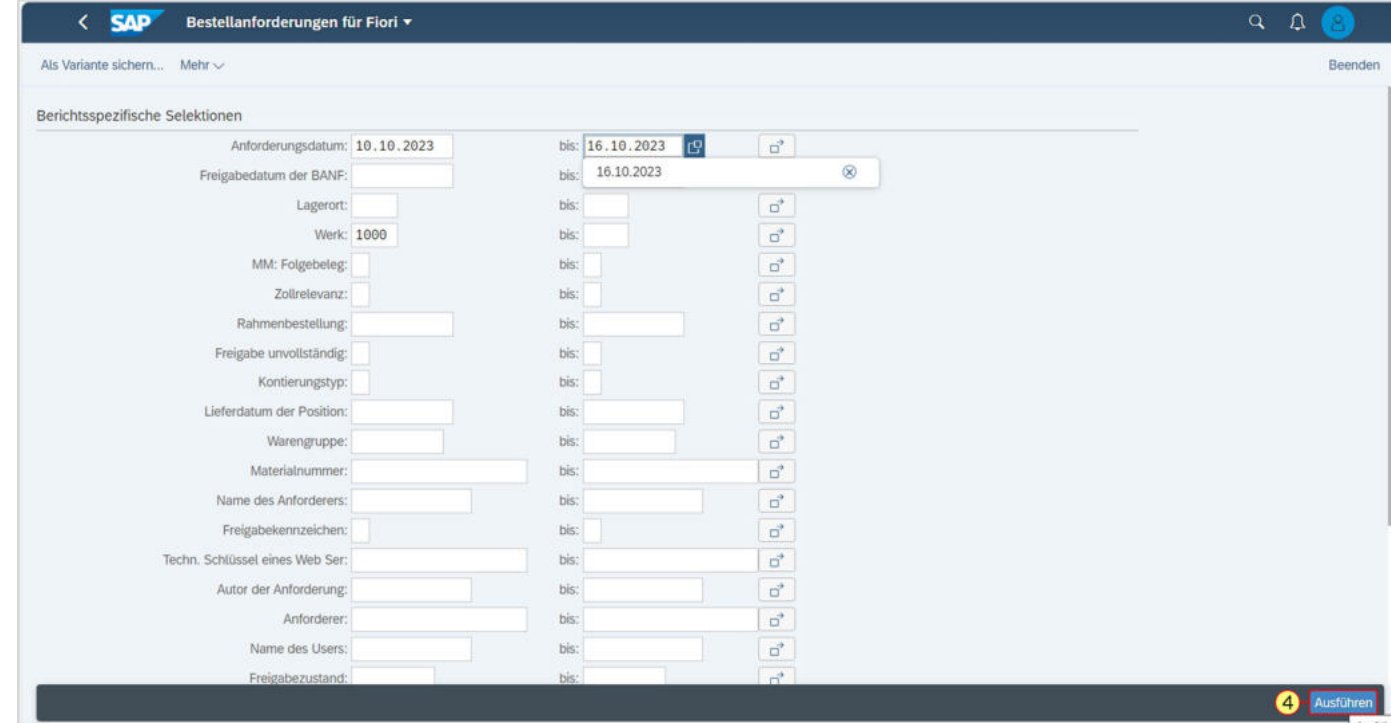

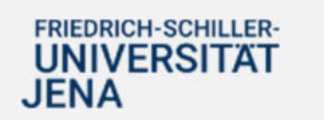

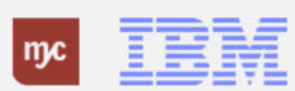

Es öffnet sich die Übersichtsliste der von Ihnen erstellten BANF

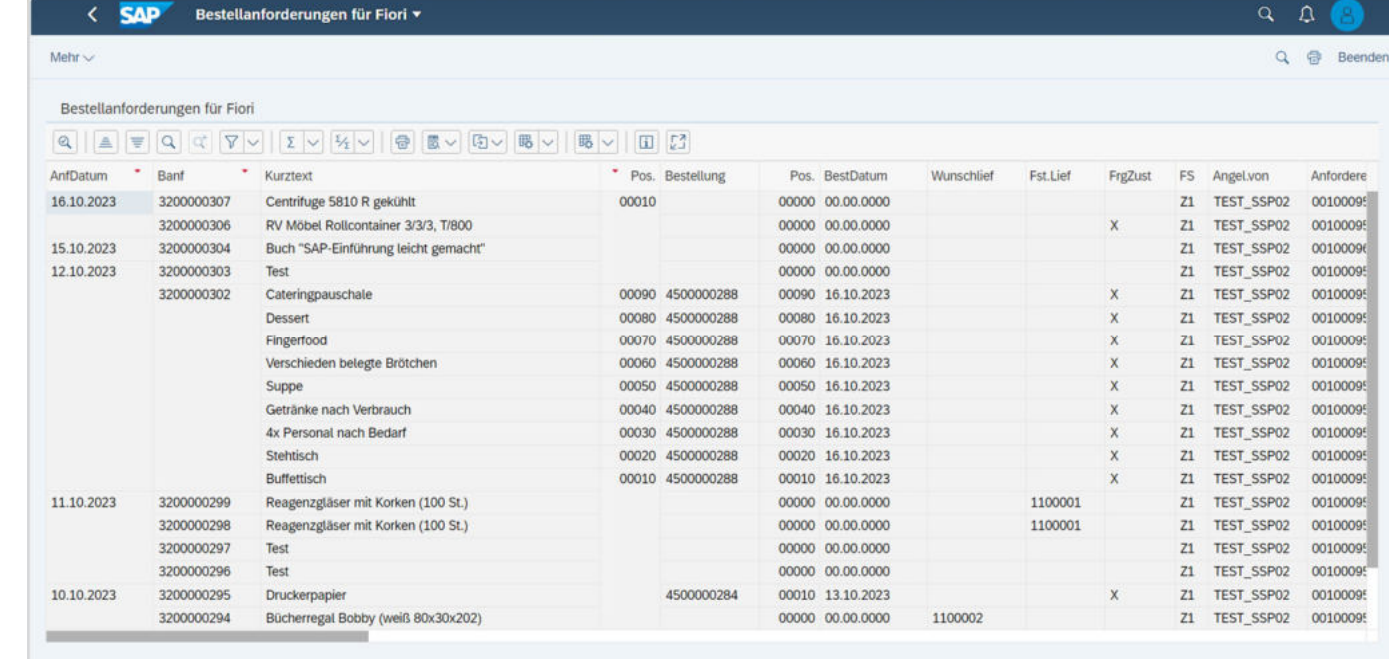

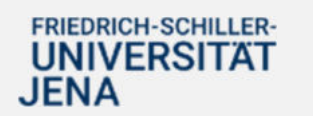

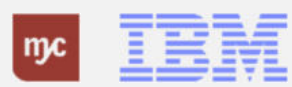

**Status Genehmigungen (BANF)**

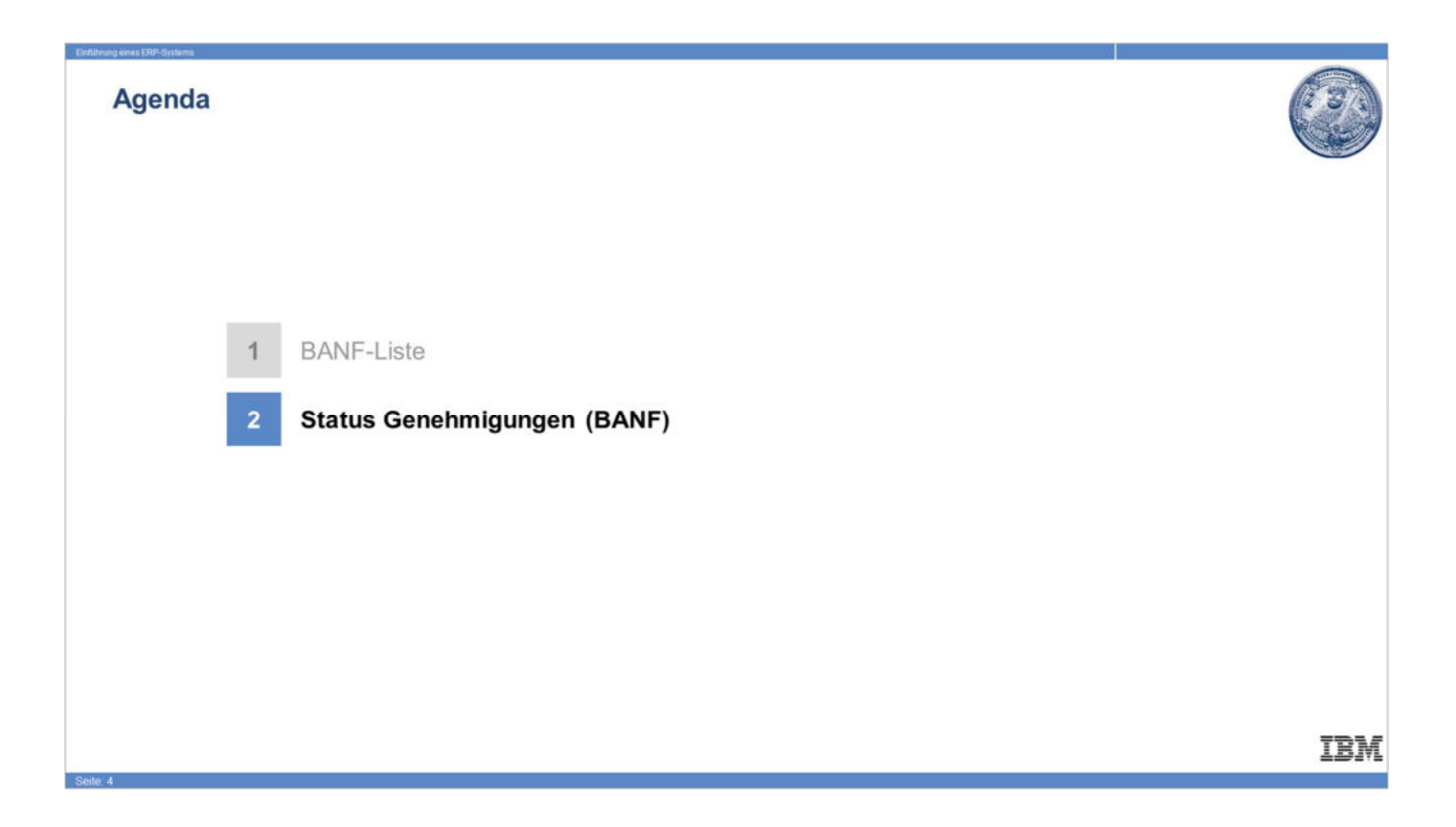

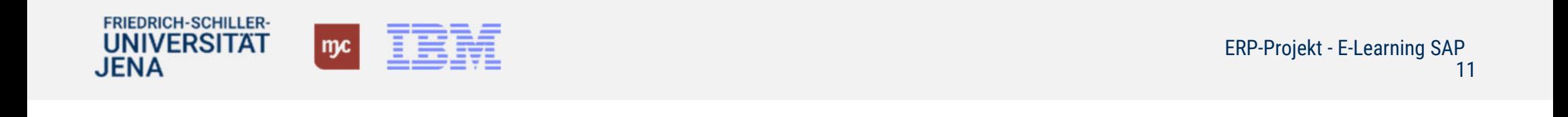

### **Startseite Fiori Launchpad**

5. Sie klicken auf .

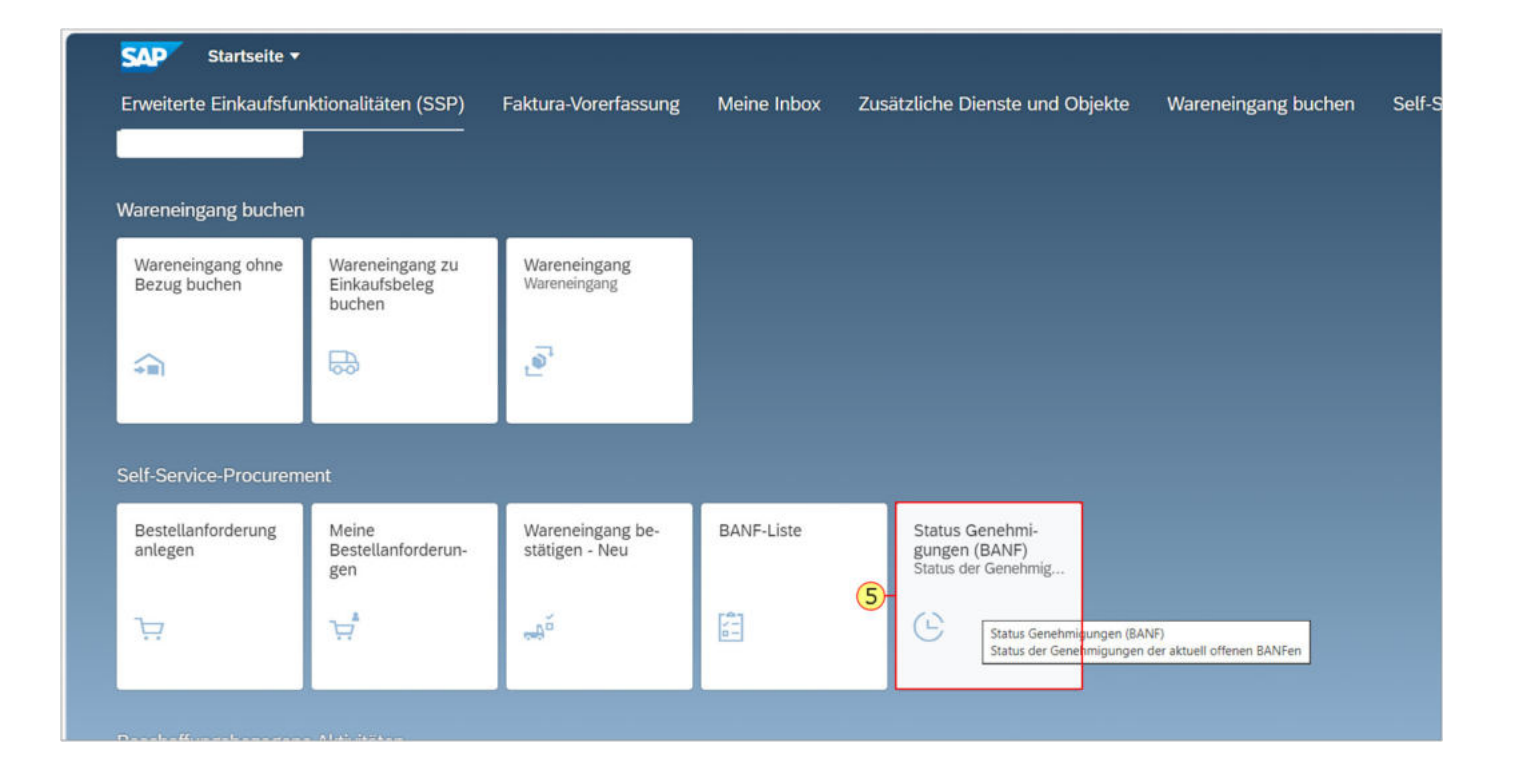

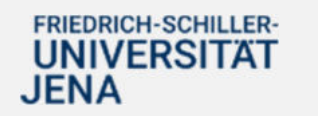

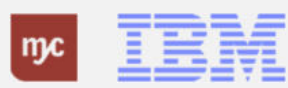

## **Auswertung Status der Genehmigungen BANF**

Geben Sie die BANF-Nummer ein, um sich den Status einer bestimmten BANF anzeigen zu lassen.

6. Klicken Sie auf Ausführen .

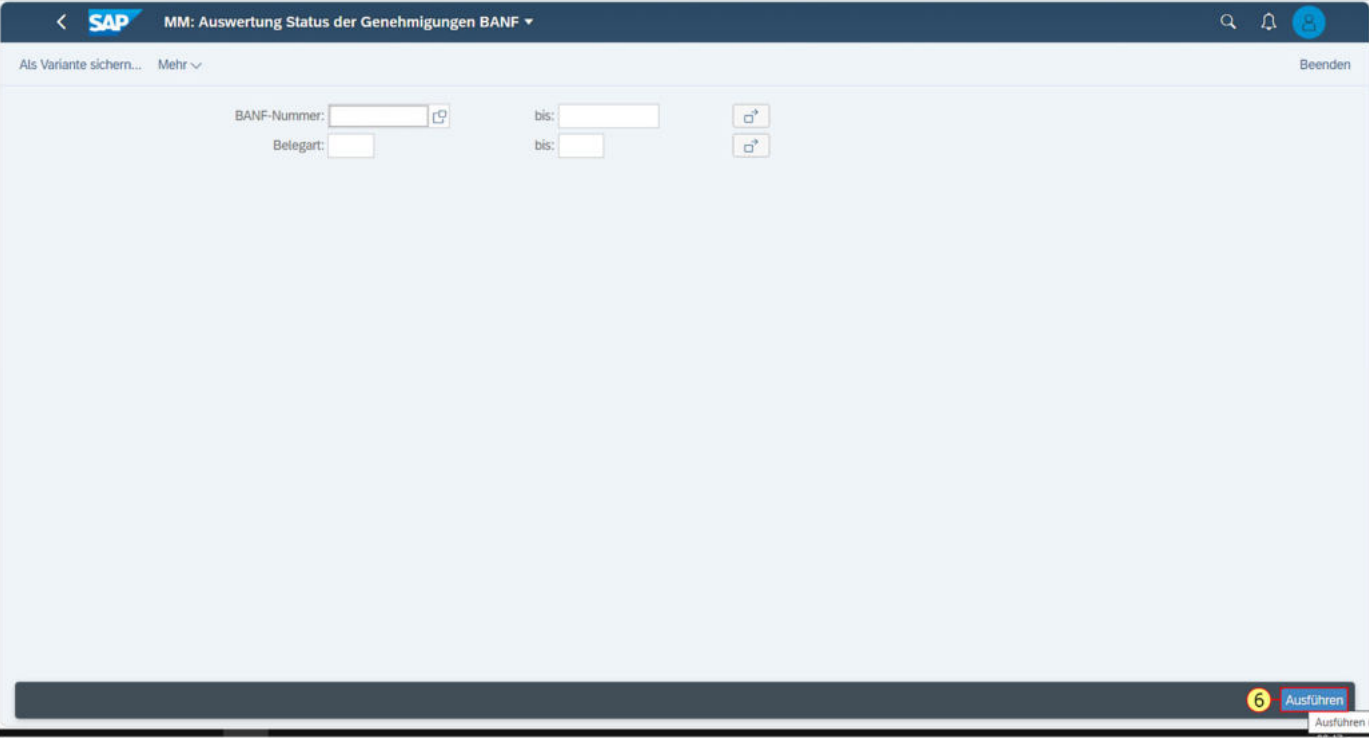

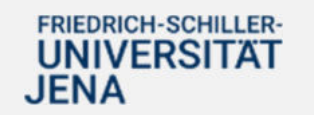

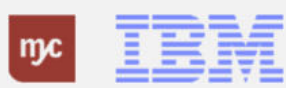

## **Auswertung Status der Genehmigungen BANF**

- 7. Sie ziehen das Objekt
- 8. Sie lassen das Objekt auf
- los.

.

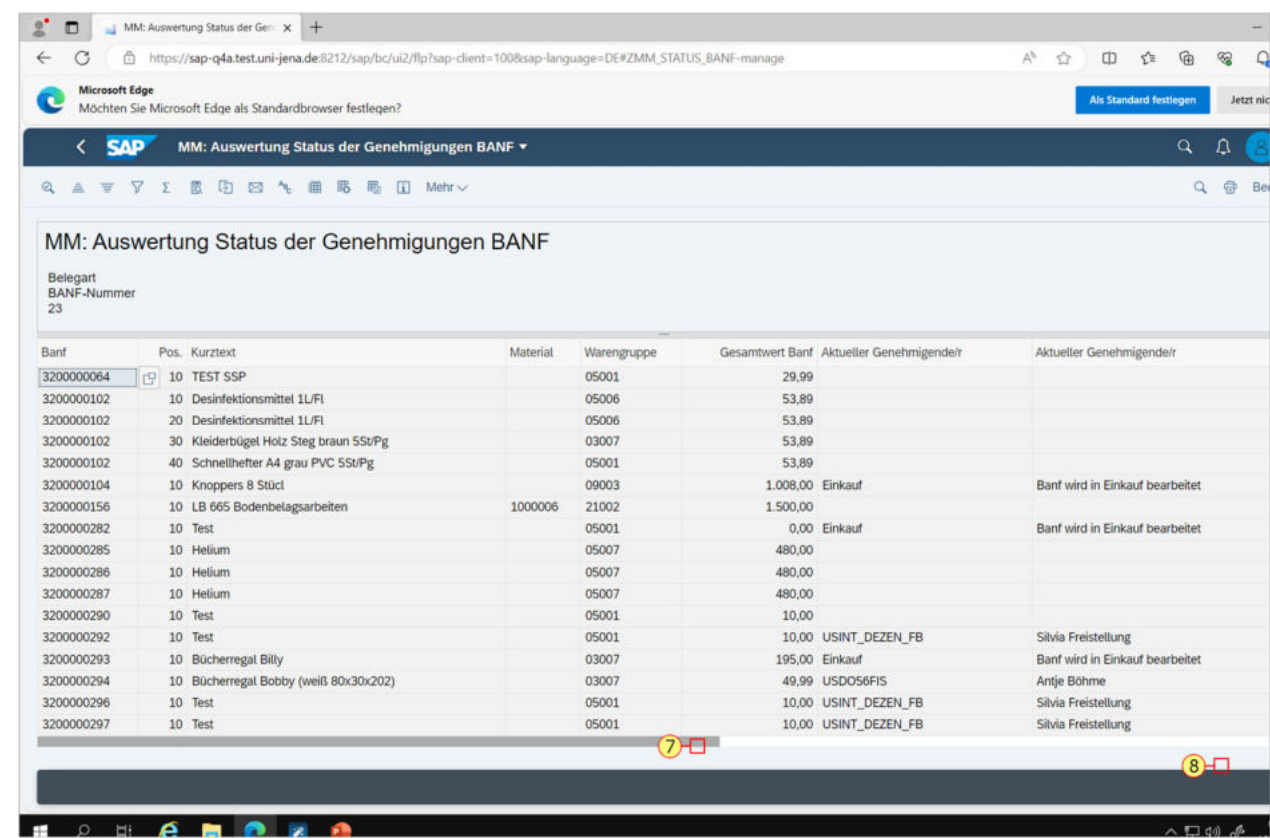

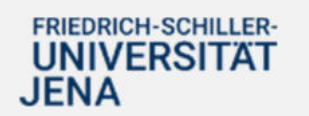

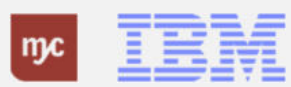

## **Auswertung Status der Genehmigungen BANF**

Hier sind alle Informationen zum Genehmigungs- und Bearbeitungsstatus der ausgewählten BANF in einer Übersicht zu sehen.

Hinweis: Flag und Kreuzchen in der Spalte steht für "Im Workflow bearbeitet" Hier gehen Sie zurück in die vorherige Maske.

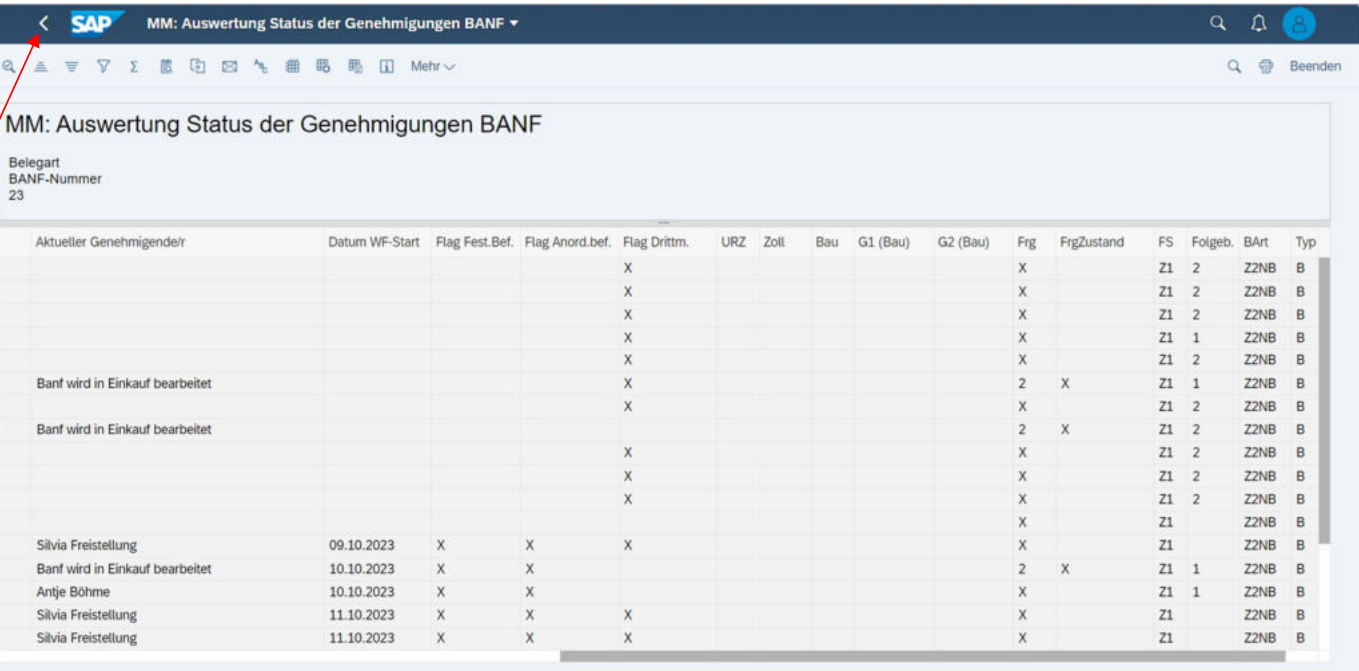

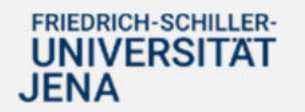

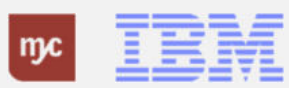

**Vielen Dank**

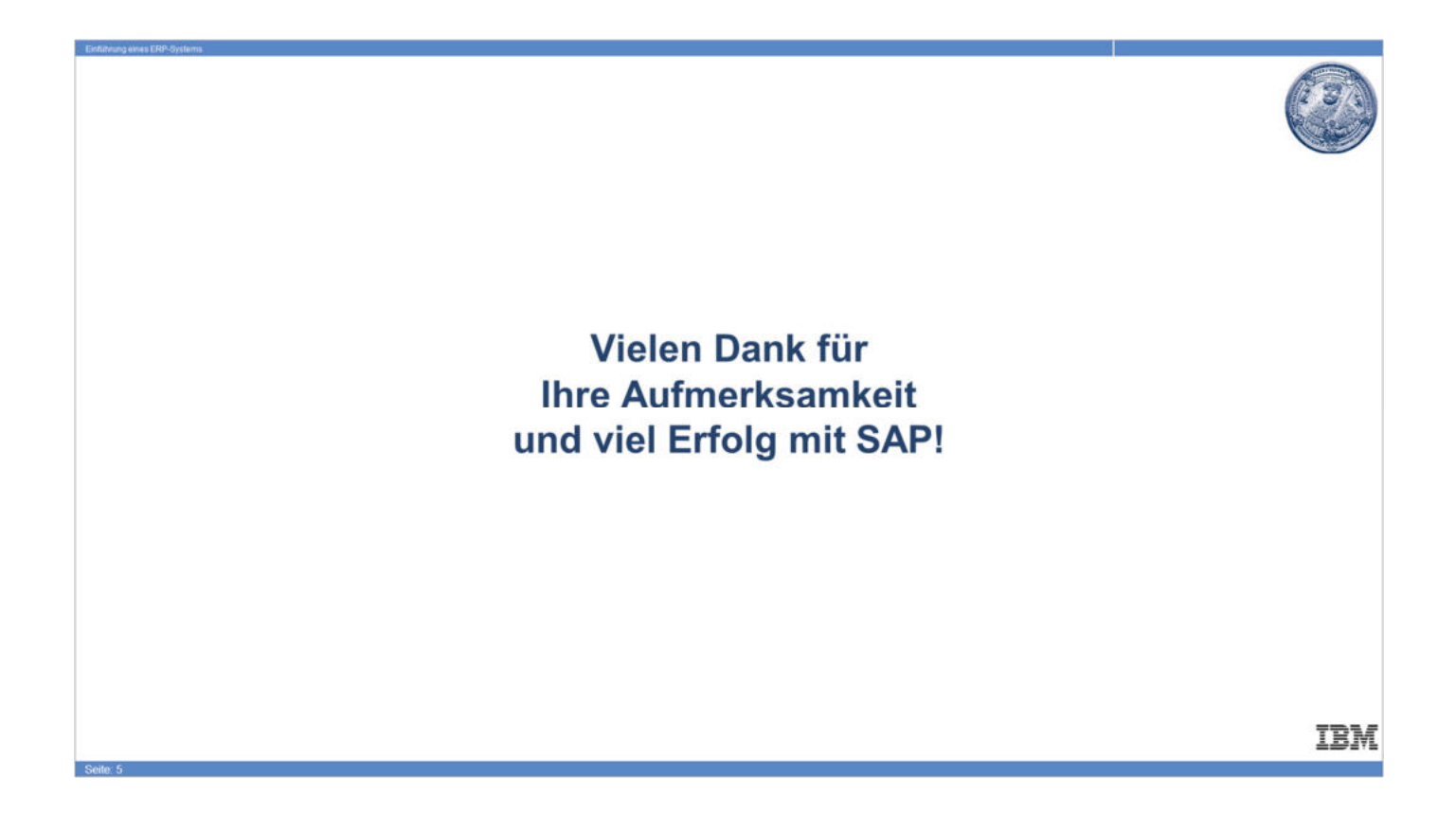

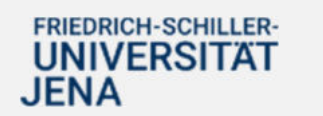

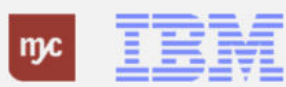